**Transports** રે <del>ક્રો ક્રો</del>

# Guide de l'utilisateur du système de gestion des permis ministériels

À l'intention des demandeurs d'un permis spécial de circulation

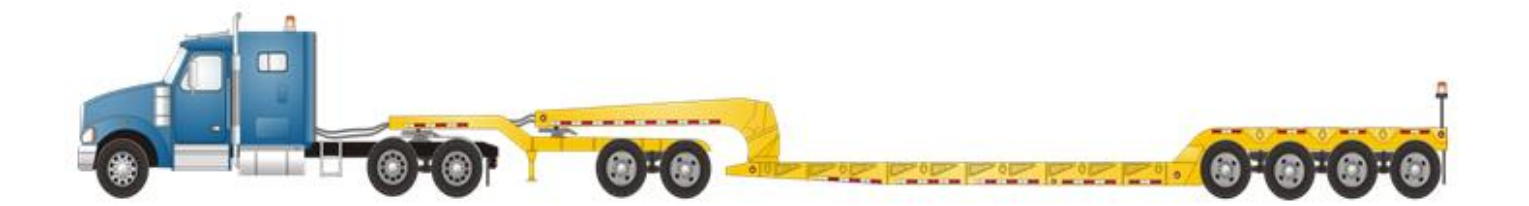

**Février 2019**

# **Contenu**

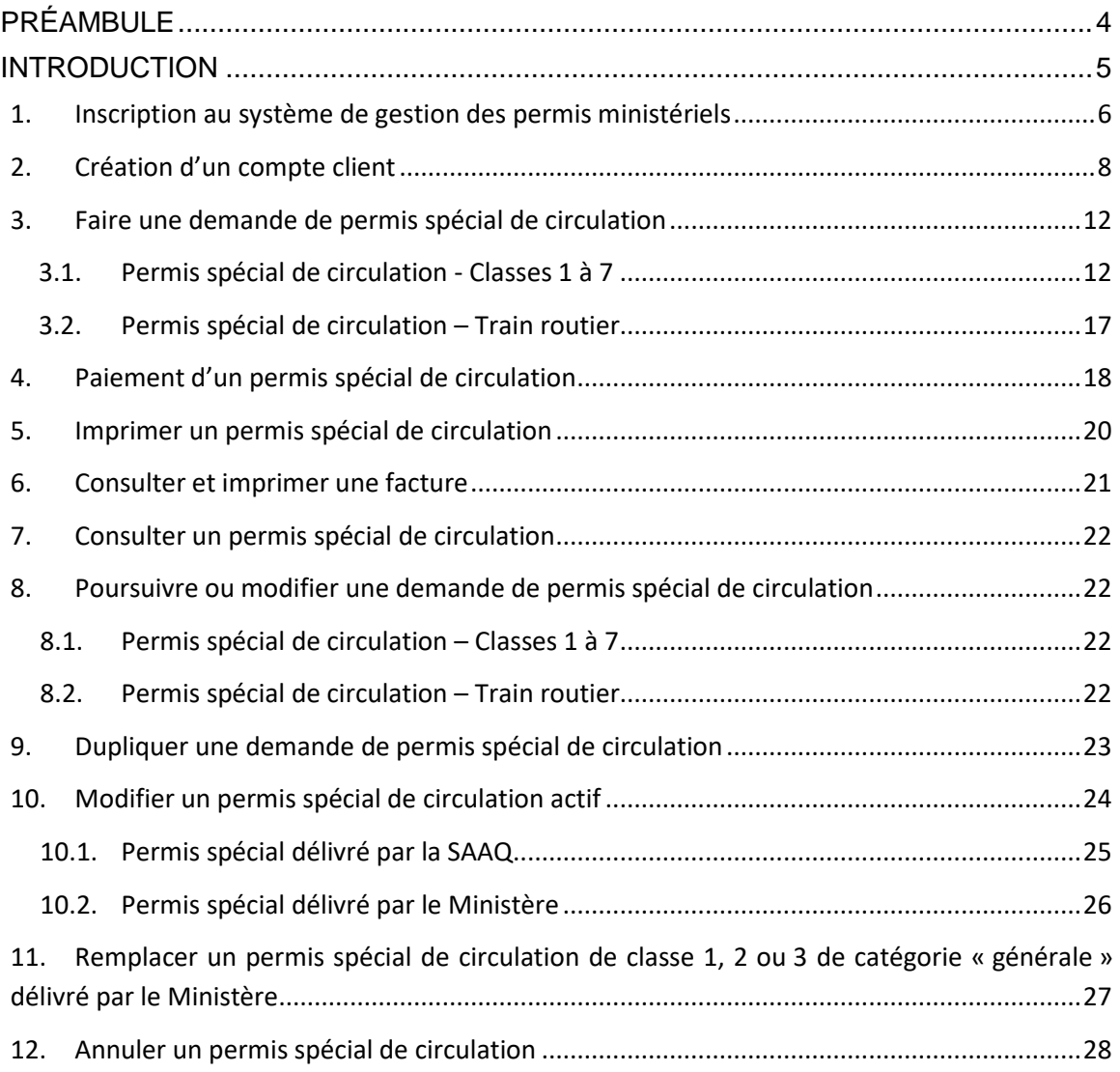

# <span id="page-3-0"></span>**PRÉAMBULE**

Un véhicule est hors normes lorsque son poids ou l'une de ses dimensions excède les limites prévues au Règlement sur les normes de charges et de dimensions applicables aux véhicules routiers et aux ensembles de véhicules routiers.

Le Code de la sécurité routière prévoit que le propriétaire ou l'exploitant d'un véhicule hors normes ne peut circuler sur le réseau routier à moins qu'il n'ait obtenu un permis spécial de circulation délivré à cette fin.

Les conditions de circulation à respecter lorsqu'un véhicule est hors normes en raison de sa fabrication ou de son chargement indivisible sont spécifiées dans le Règlement sur le permis spécial de circulation.

Le permis spécial de circulation est délivré par le ministère des Transports en vertu des droits et des frais fixés par le Règlement.

# <span id="page-4-0"></span>**INTRODUCTION**

Le ministère des Transports est responsable de la réception et du traitement des demandes et de la délivrance des permis spéciaux de circulation depuis le 11 février 2019. Ainsi, toutes les demandes de permis spéciaux de circulation se font exclusivement à partir du site Internet du Ministère par l'intermédiaire du système de gestion des permis ministériels (GPM).

Le présent guide décrit les différentes étapes pour accéder au système GPM et effectuer une demande de permis spécial de circulation (classes 1 à 7 et train routier) ainsi que les fonctionnalités du système.

Il se veut un outil de référence pour accompagner les utilisateurs dans les étapes d'une demande de permis spécial de circulation.

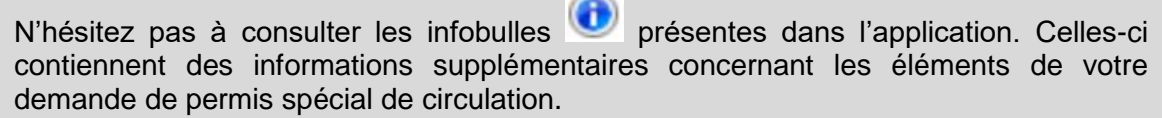

**Contract of the State** 

# <span id="page-5-0"></span>**1. INSCRIPTION AU SYSTÈME DE GESTION DES PERMIS MINISTÉRIELS**

Pour vous inscrire au système de gestion des permis ministériels (GPM), vous devez créer un compte d'authentification en fournissant une adresse courriel valide. La création d'un compte d'authentification est exigée une seule fois et permet l'identification pour toutes les prestations électroniques de services (PES) du Ministère.

C'est cette adresse courriel qui devra être utilisée à chaque authentification permettant d'accéder au système GPM.

Lors de la création du compte client, si vous êtes un transporteur, vous devez fournir votre :

 numéro d'identification au registre (NIR) de la Commission des transports du Québec;

 $O<sub>U</sub>$ 

 numéro de certificat d'aptitude à la sécurité (CAS) délivré par une administration canadienne.

Le lien pour accéder au système est le suivant :

[www.transports.gouv.qc.ca/permis-speciaux](http://www.transports.gouv.qc.ca/permis-speciaux)

La page d'authentification s'affiche et vous devez cliquer sur **Connexion**.

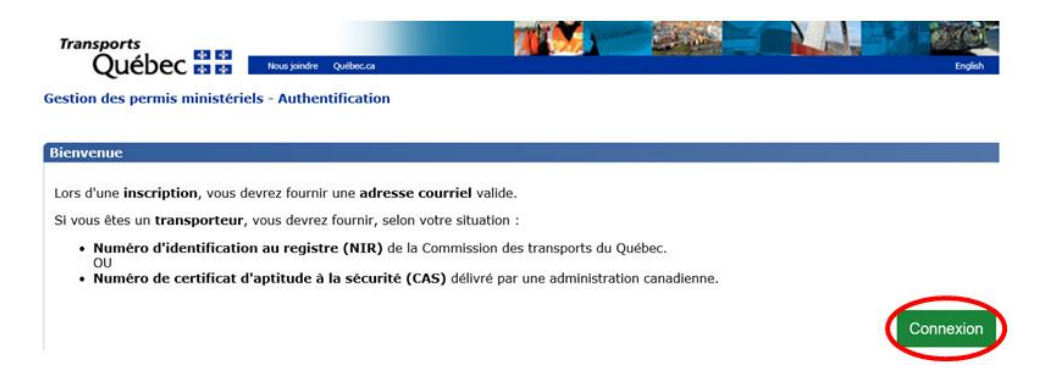

**A.** La page suivante s'affiche et vous devez cliquer sur l'option **Je veux m'inscrire**.

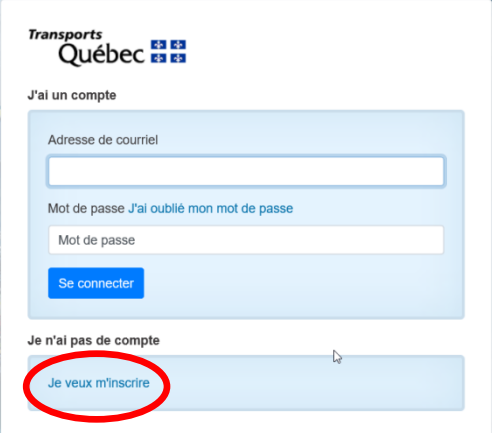

**B.** Saisir votre adresse courriel et cliquer sur **Envoyer le code de vérification**.

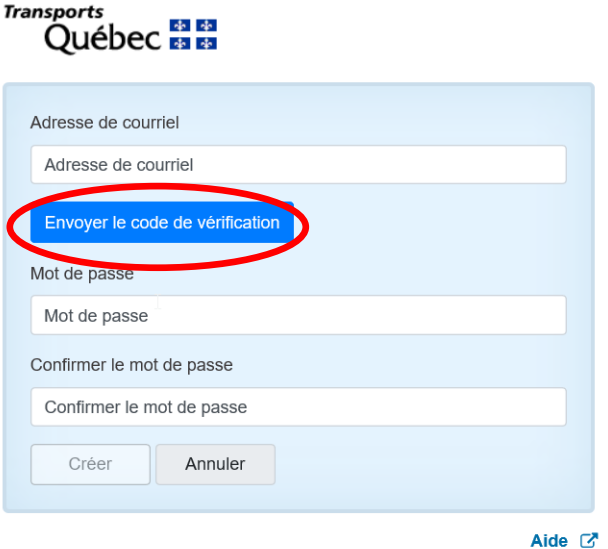

- C. Un code de vérification sera transmis à l'adresse courriel indiquée.
- D. Saisir le code de vérification à l'emplacement prévu et cliquer sur le bouton **Vérifier le code**.

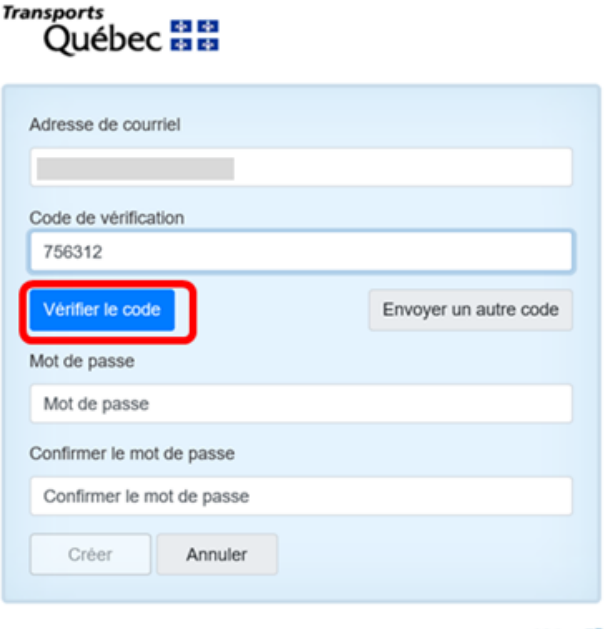

Aide C

E. Une fois le code validé, définir votre mot de passe et le saisir à nouveau pour le confirmer, puis cliquer sur **Créer**.

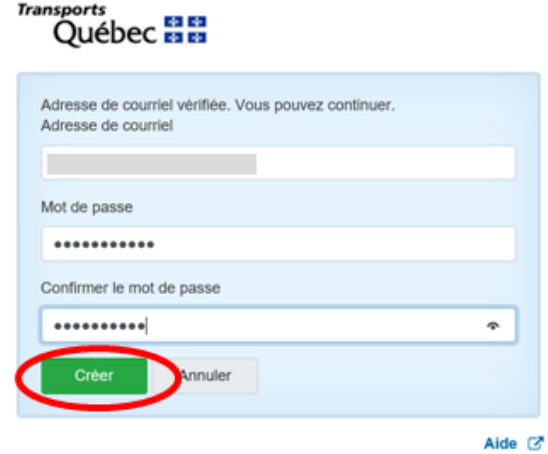

Votre compte d'authentification est créé. Vous serez dirigé vers la page de création d'un compte client dans l'application GPM.

# <span id="page-7-0"></span>**2. CRÉATION D'UN COMPTE CLIENT**

Il existe trois types de comptes clients :

- Particulier : destiné aux particuliers à des fins non commerciales.
- Transporteur : destiné aux entreprises de camionnage.
- Représentant autorisé : destiné aux entreprises produisant des demandes de permis pour des particuliers et des transporteurs.

Ce choix est important puisqu'il déterminera les fonctionnalités auxquelles vous aurez accès.

A. Sélectionner le type de compte client correspondant à votre situation puis cliquer sur **Poursuivre**.

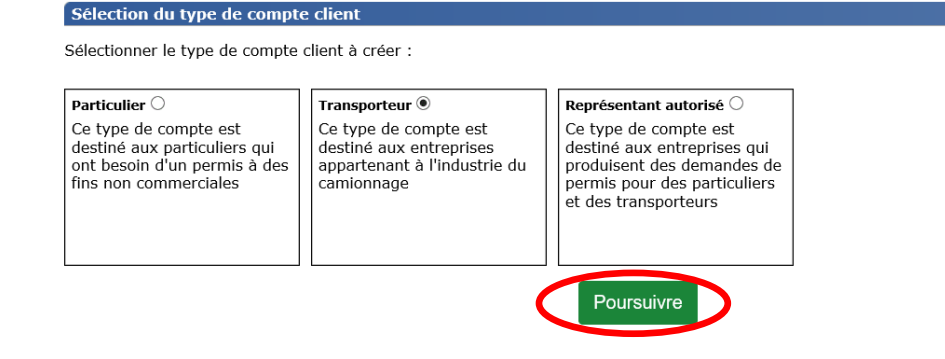

B. Saisir les informations demandées et cliquer sur **Enregistrer**. Les champs marqués d'un astérisque\* sont obligatoires.

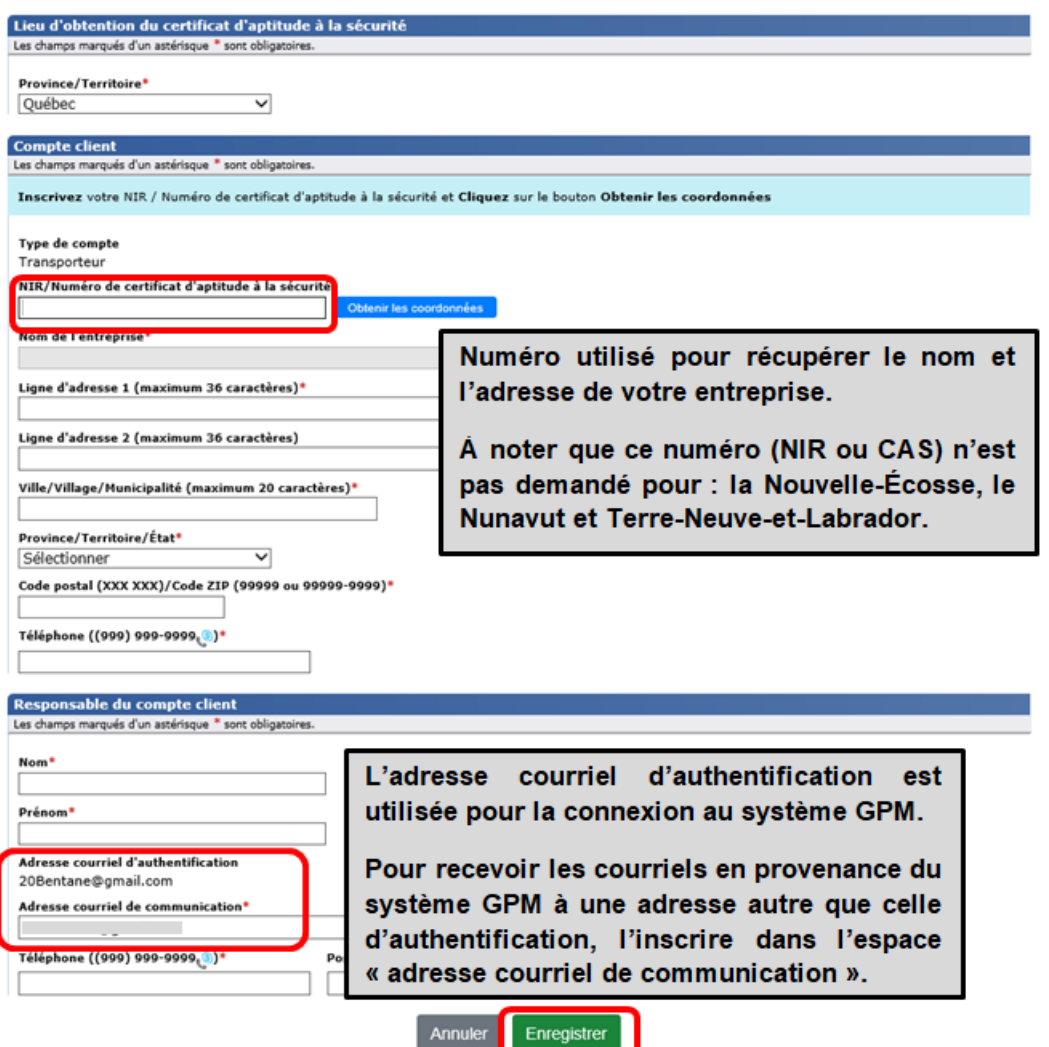

Votre compte client est maintenant créé. Cliquer sur **Fermer**.

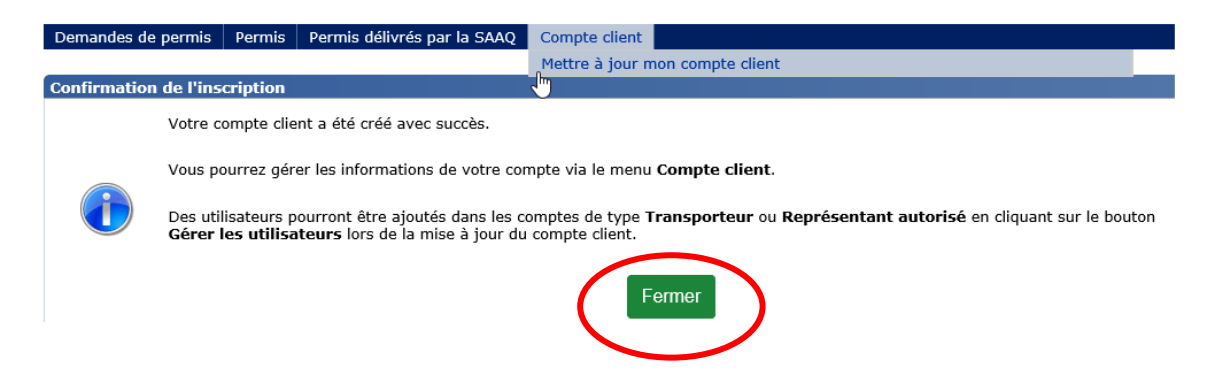

#### **Ajout d'utilisateurs au compte client**

Il est possible d'ajouter le nom d'autres utilisateurs au compte client de type « Transporteur » et de type « Représentant autorisé ». Ceux-ci pourront également faire des demandes de permis au nom de l'entreprise.

**A.** Cliquer sur **Compte client** puis sur **Mettre à jour** mon compte client.

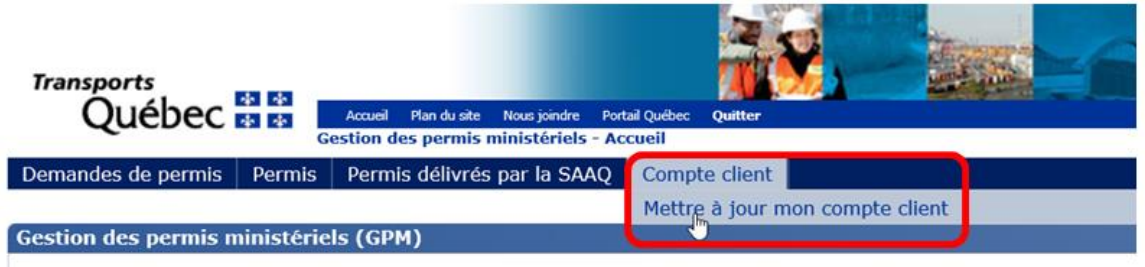

**B.** Aller au bas de la page et cliquer sur le bouton **Gérer les utilisateurs**.

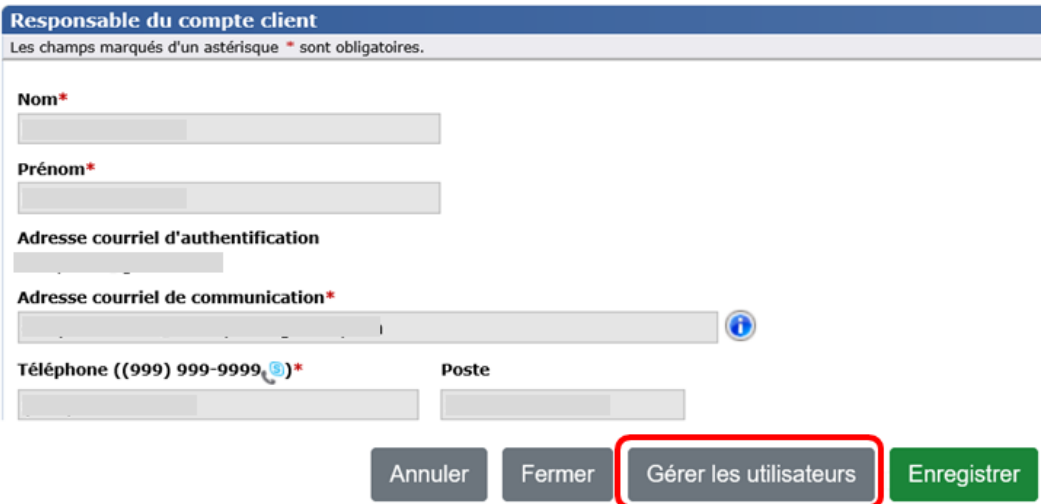

**C.** Cliquer sur **Ajouter un utilisateur**.

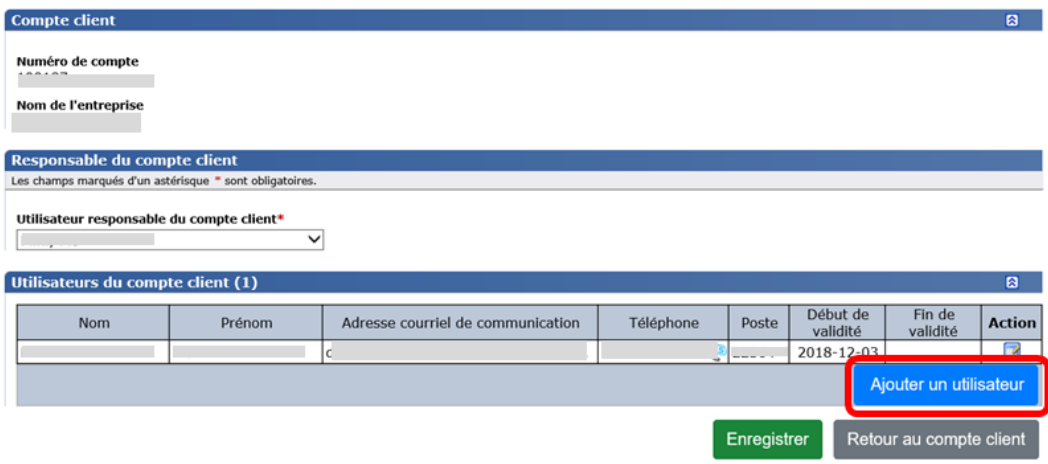

D. Inscrire les informations demandées et cliquer sur **Appliquer**.

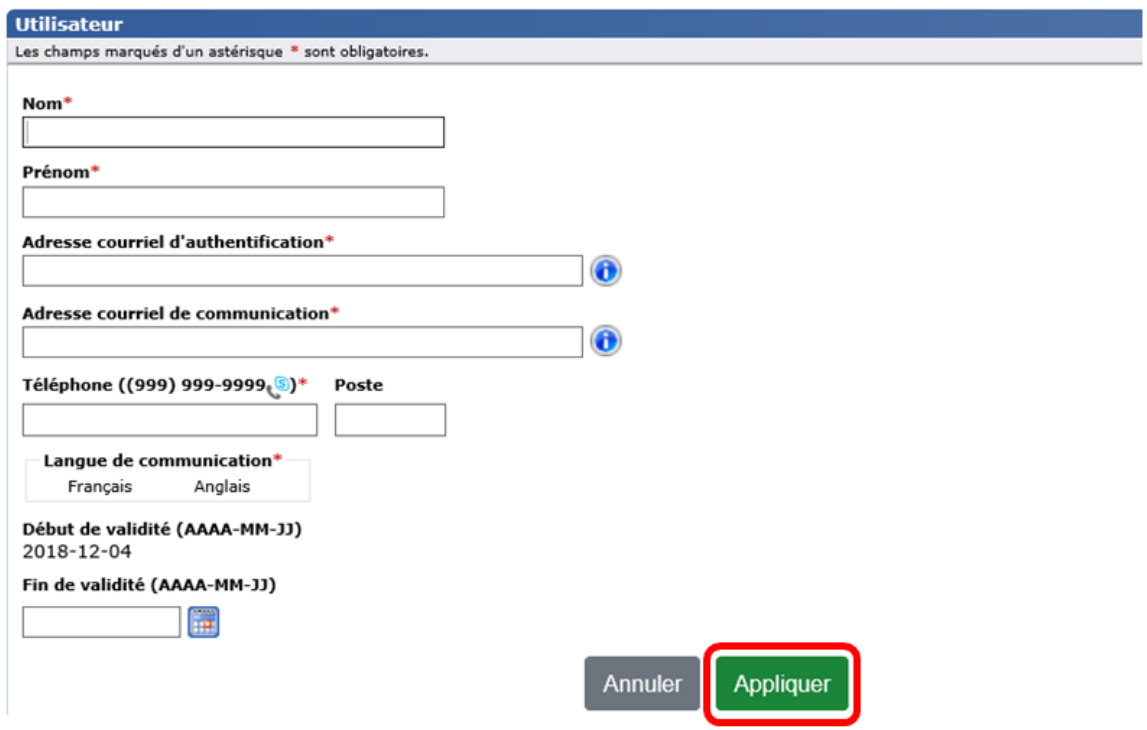

Le nouvel utilisateur recevra un message, à l'adresse courriel d'authentification définie pour lui, dans laquelle on lui indiquera la procédure à suivre pour faire une demande de .<br>permis.

Exemple du courriel transmis à l'utilisateur :

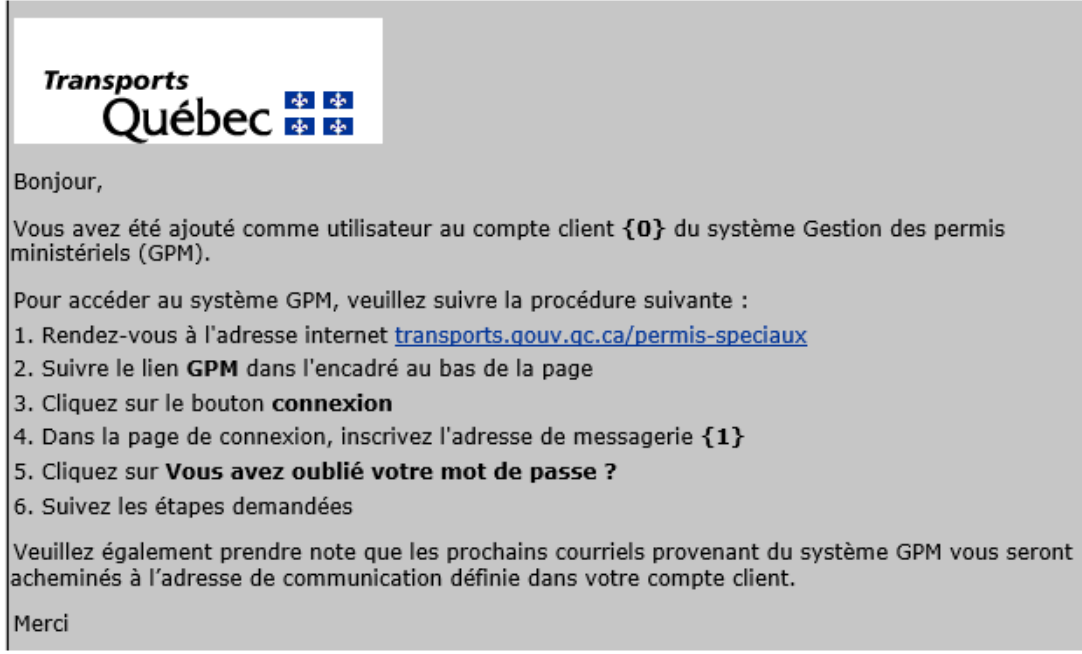

#### **Entreprise ayant plusieurs établissements**

Il est recommandé, pour une entreprise qui a plusieurs établissements, de créer un compte client par établissement en utilisant le même NIR ou le même CAS.

Cette façon de faire offre les avantages suivants :

- La possibilité de recevoir les permis spéciaux de classe 1, 2 ou 3 de catégorie « générale » par courrier postal à l'adresse de l'établissement indiquée au compte client.
- L'adresse de l'établissement indiquée au compte client apparaît sur tous les permis spéciaux délivrés par le ministère des Transports.

# <span id="page-11-0"></span>**3. FAIRE UNE DEMANDE DE PERMIS SPÉCIAL DE CIRCULATION**

Le système GPM permet de faire deux types de demandes de permis spécial de circulation :

- Permis spécial de circulation Classes 1 à 7.
- Permis spécial de circulation d'un train routier.

#### <span id="page-11-1"></span>3.1. **Permis spécial de circulation - Classes 1 à 7**

En cliquant sur **Demandes de permis - Faire une nouvelle demande de permis spécial de circulation,** vous accédez au formulaire en ligne. Le nombre de pages (maximum 6) à remplir varie en fonction de la classe et de la catégorie de permis spécial désirées.

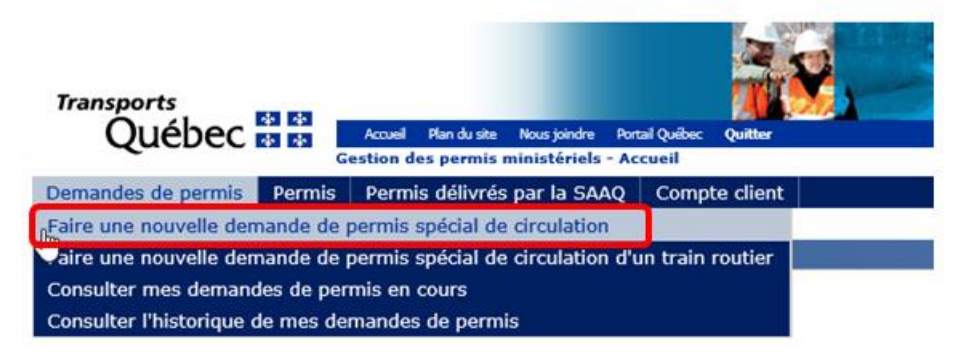

Tous les champs marqués d'un astérisque\* doivent être remplis avant de passer à la page suivante.

Il est important que chacune des pages du formulaire soit remplie avant de passer à la suivante.

Les données inscrites sur chaque page du formulaire de demande de permis spécial de circulation sont sauvegardées automatiquement lorsque vous cliquez sur **Suivant.**

#### **PAGES DU FORMULAIRE**

#### **Page 1 – Section Permis**

Cette page vous permet de choisir la classe, la catégorie ainsi que les dates de validité souhaitées pour le permis spécial de circulation.

À noter que lorsque vous aurez passé à la page 2 du formulaire, il ne sera plus possible, pour la demande, de changer la classe et la catégorie de permis.

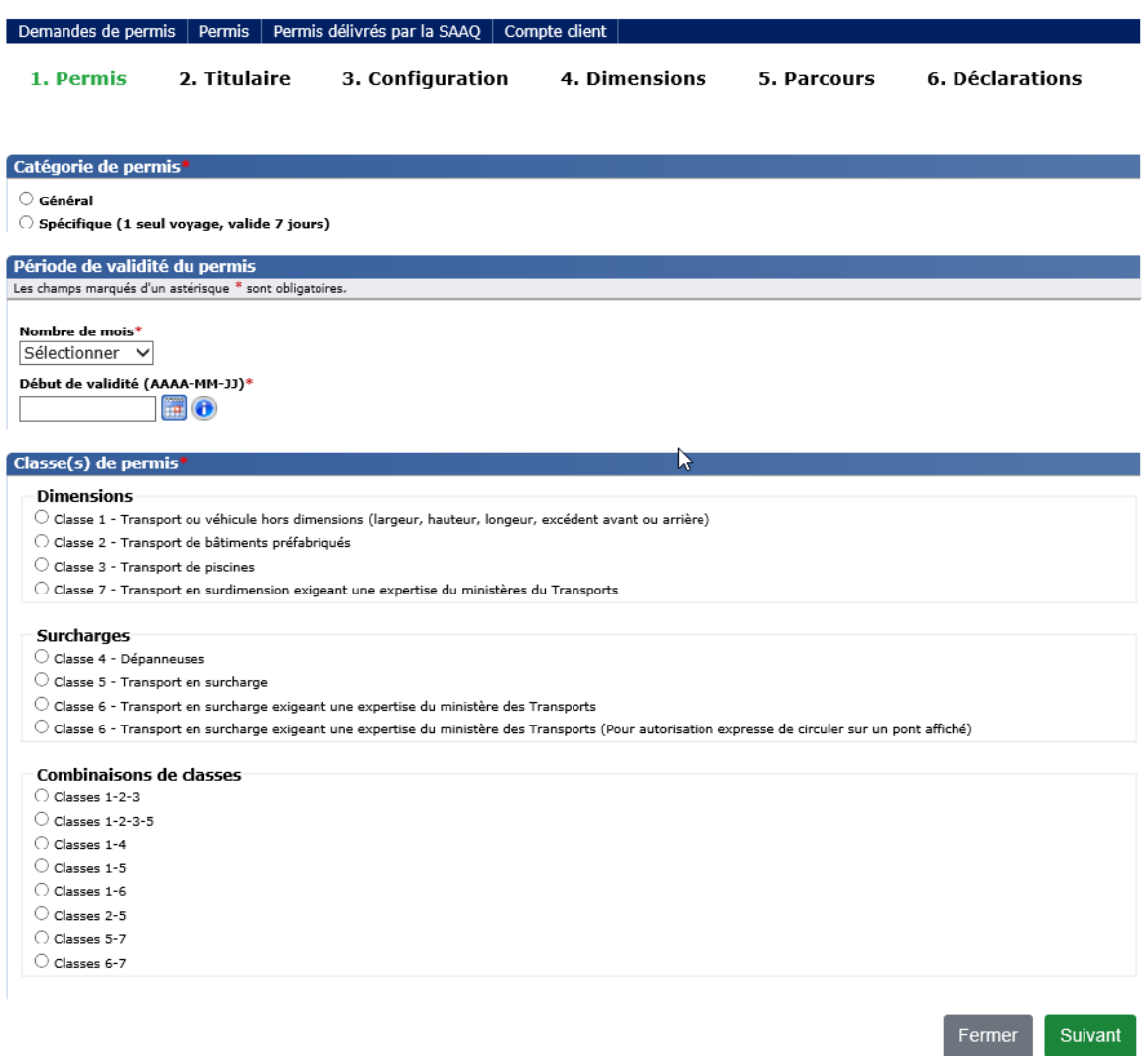

#### **Page 2 – Section Titulaire**

Les champs concernant les informations du titulaire du permis spécial sont préremplis et affichés en mode consultation pour les comptes de types « Transporteur » et « Particulier ».

Le permis demandé sera expédié à l'adresse figurant dans cette section, s'il s'agit d'une demande de permis spécial de classe 1, 2 ou 3 de catégorie « générale ».

Vous devez vous assurer que les informations identifiant le titulaire sont exactes. Pour tout correctif, veuillez faire la mise à jour du compte client en cliquant sur **Compte client – Mettre à jour mon compte client**.

Pour les comptes de type « Représentant autorisé », les informations sur le titulaire du permis spécial doivent être saisies à chaque nouvelle demande de permis selon le client pour qui la demande est effectuée.

#### **Page 3 – Section Configuration**

Cette page s'affiche seulement pour les demandes de permis spécial de catégorie « spécifique » classe 1, 4, 5, 6 ou 7 ou une combinaison de celles-ci.

Les informations demandées dans la page « Configuration » sont en fonction de la classe et de la catégorie du permis spécial demandé. Toutes les informations doivent être inscrites avant de passer à la page suivante.

Pour connaître la signification des abréviations des différents types de véhicules et d'essieux, il suffit de passer le curseur sur l'infobulle **au appropriée**.

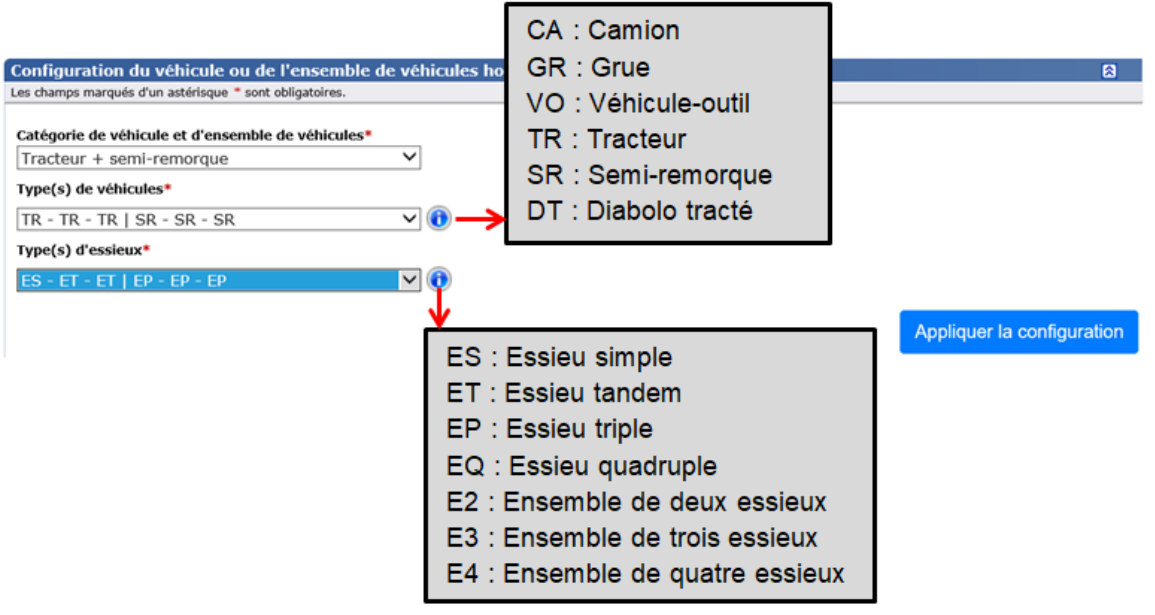

#### **Page 4 – Section Dimensions**

Cette page s'affiche pour les demandes de permis spéciaux de catégorie « générale » de classe 6 ou 7 et pour les demandes de permis spéciaux de catégorie « spécifique » de classe 1, 2, 3, 6 ou 7 ou une combinaison de celles-ci.

Les informations demandées sont en fonction de la classe et de la catégorie du permis spécial demandé.

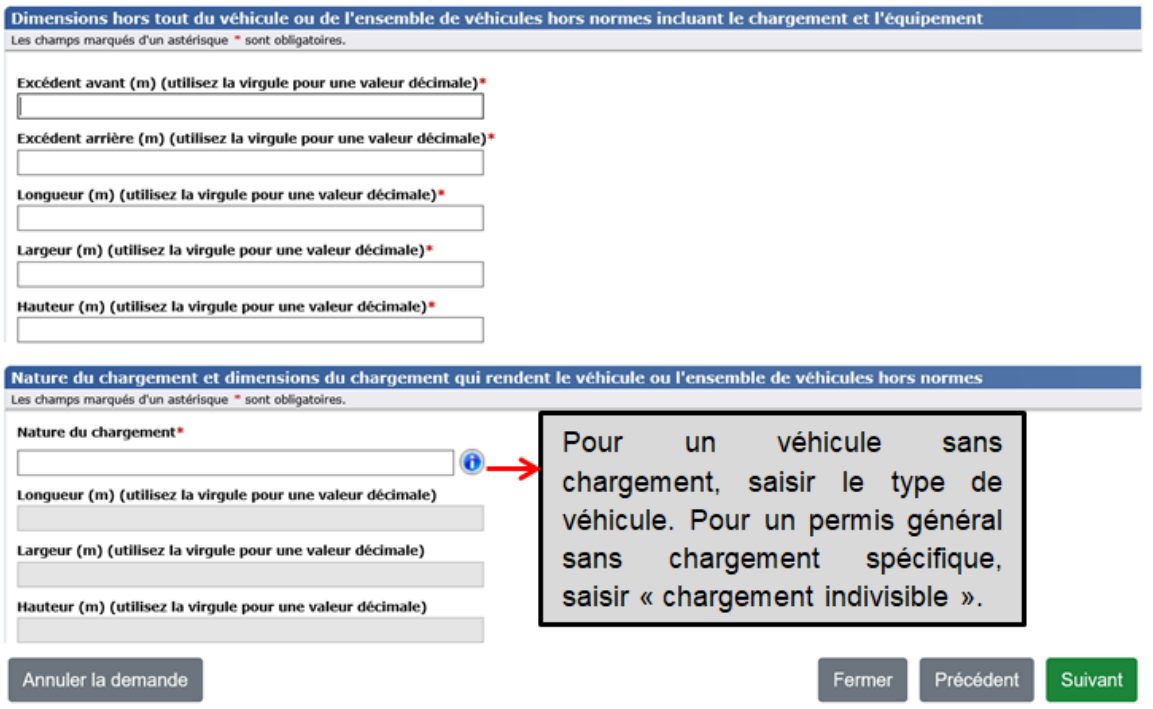

Un aperçu de votre demande s'affichera lors d'une demande de permis spécial de circulation incluant des charges.

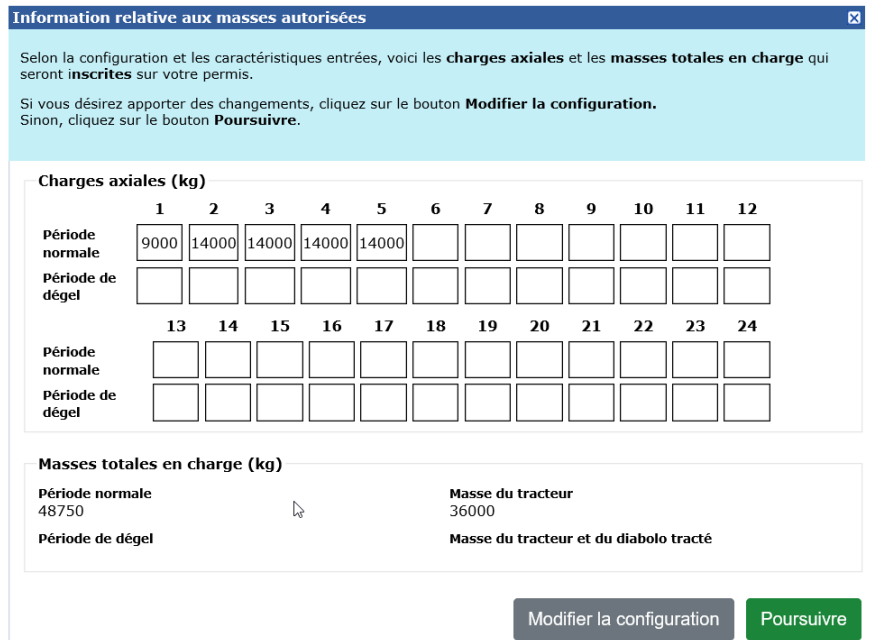

#### **Page 5 – Section Parcours**

Cette page s'affiche pour les demandes de permis spéciaux de catégorie « générale », c'est-à-dire de classe 6 ou 7, et pour les demandes de permis spéciaux de catégorie « spécifique » de classe 1, 2, 3, 6 ou 7 ou une combinaison de celles-ci.

Les informations demandées sont en fonction de la classe et de la catégorie du permis spécial demandé.

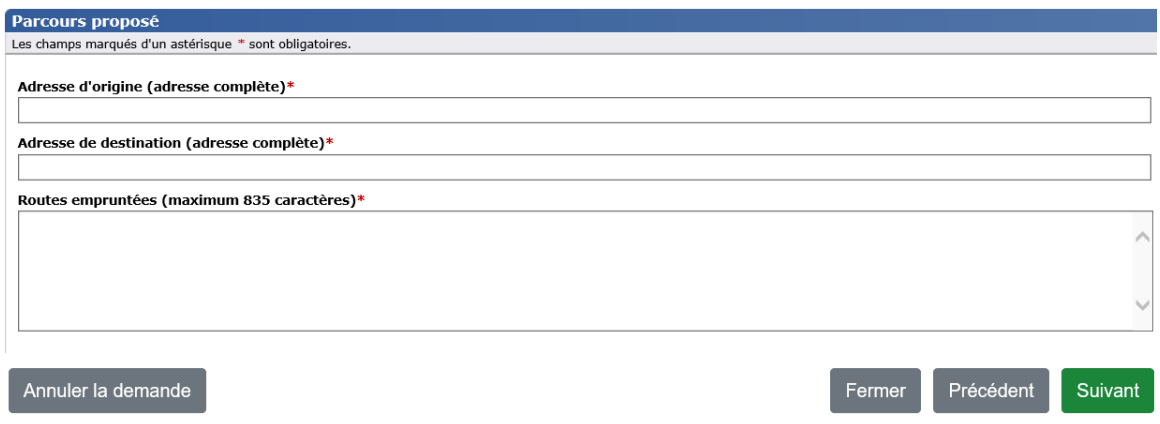

#### **Page 6 – Section Déclarations**

a.

Cette page s'affiche pour tous les types de demandes de permis spéciaux. Vous devez accepter toutes les conditions énumérées afin de pouvoir soumettre votre demande.

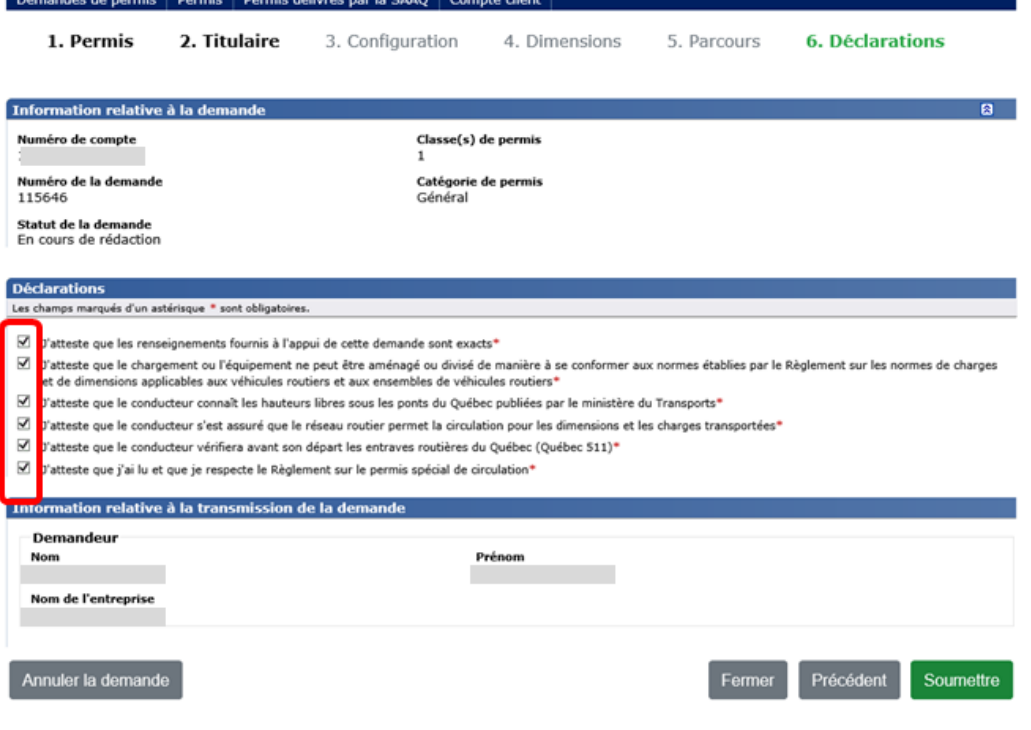

Après avoir soumis votre demande de permis de circulation des classes 1 à 5, ou une combinaison de ces classes, vous serez dirigé vers la page de paiement afin d'acquitter les droits du permis.

Pour les informations sur le paiement du permis spécial, référez-vous à la [section](#page-17-0) 4, **Paiement d'un permis spécial de circulation**.

Pour les demandes de permis spécial de classes 6 et 7, ou celles-ci combinées à une autre classe, vous serez dirigé vers la page « Confirmation de la soumission ».

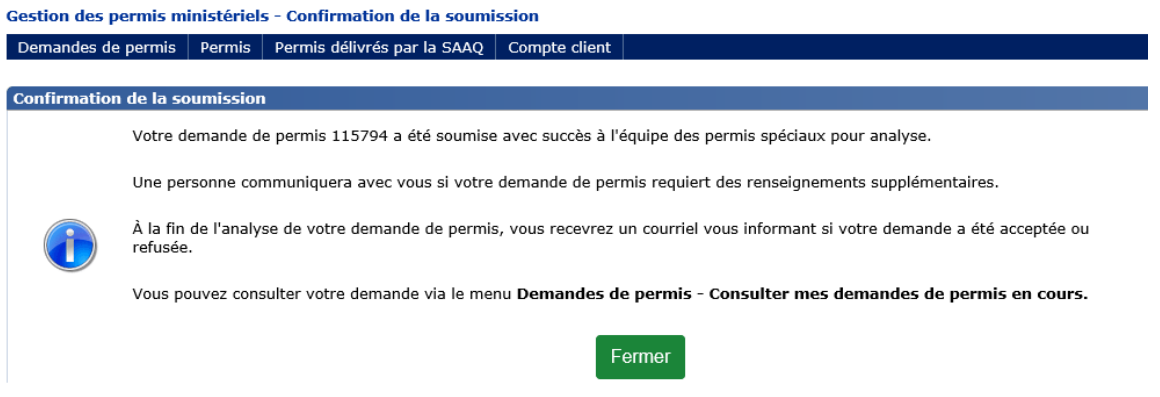

### <span id="page-16-0"></span>3.2. **Permis spécial de circulation – Train routier**

En cliquant sur **Demandes de permis - Faire une nouvelle demande de permis spécial de circulation d'un train routier,** vous accédez au formulaire en ligne. Le formulaire contient une seule page.

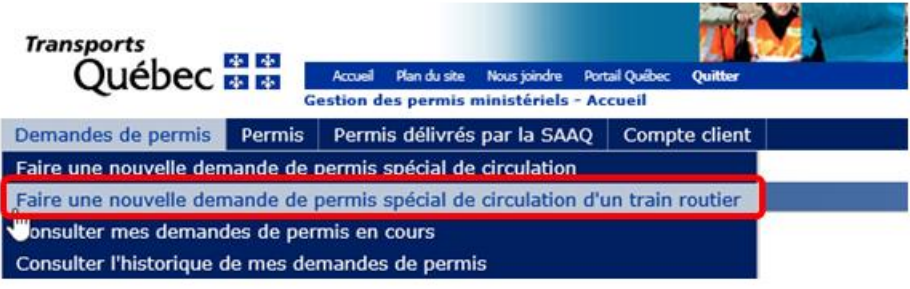

À noter que seul le titulaire d'un compte client de type « Transporteur » ou « Représentant autorisé » peut effectuer une demande pour ce type de permis spécial.

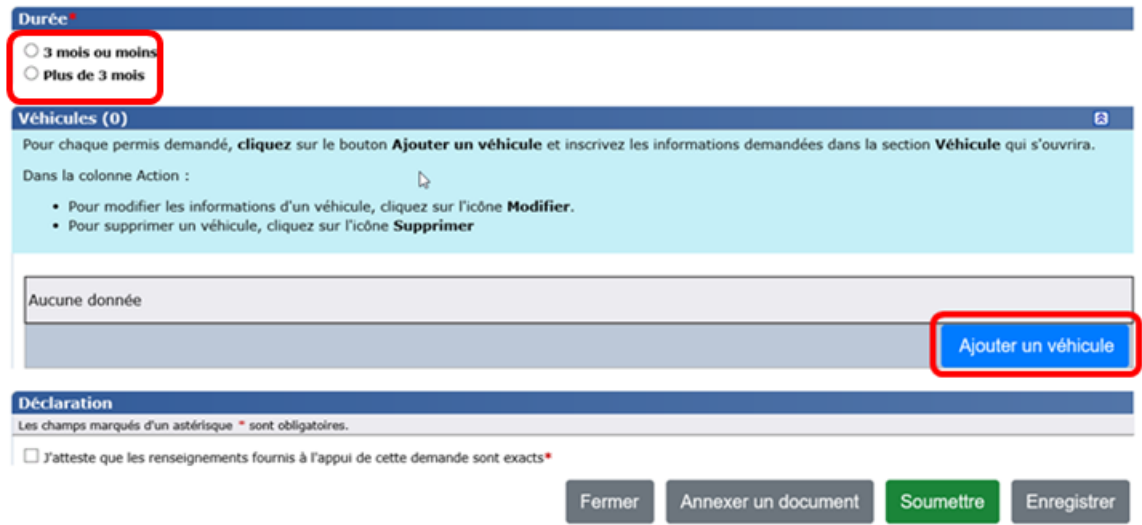

Après avoir soumis votre demande de permis de circulation d'un train routier, vous serez dirigé vers la page de paiement afin d'acquitter les droits du permis.

Pour les informations sur le paiement du permis spécial, référez-vous à la [section](#page-19-0) 4 « Paiement d'un permis spécial de circulation ».

#### **Demander plus d'un permis spécial à partir du même formulaire**

Il est possible de demander jusqu'à 40 permis en utilisant un seul formulaire. Pour chaque demande, cliquer sur le bouton **Ajouter un véhicule** de la section « Véhicules » et inscrire les informations demandées pour chacun des véhicules.

#### **Nouvelle-Écosse, Nunavut ou Terre-Neuve-et-Labrador**

Vous devez joindre une copie de votre CAS à votre demande. Pour ce faire, cliquez sur le bouton **Annexer un document** qui se trouve au bas du formulaire.

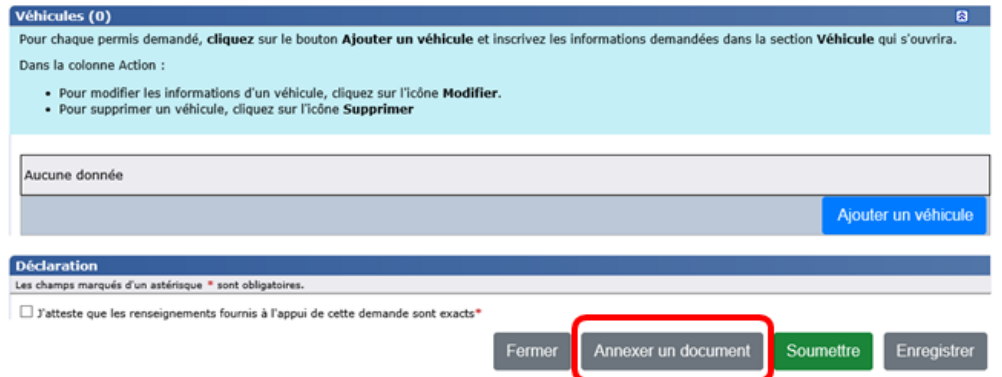

# <span id="page-17-0"></span>**4. PAIEMENT D'UN PERMIS SPÉCIAL DE CIRCULATION**

Le paiement d'un permis spécial de circulation doit s'effectuer avec une carte de crédit. Le montant indiqué est en argent canadien.

Pour effectuer le paiement immédiatement, cliquer sur **Payer**.

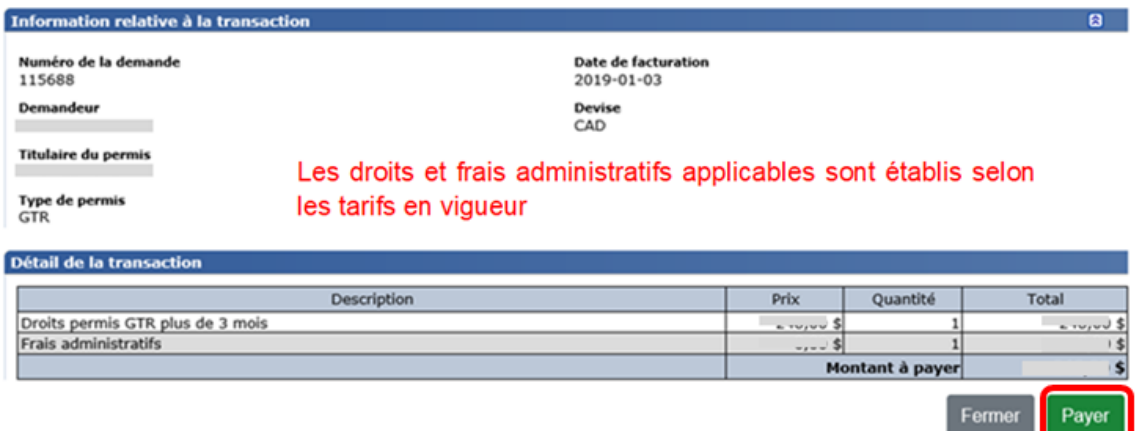

La confirmation du paiement s'affiche dans une nouvelle fenêtre avec**,** entre autres, l'information relative à la réception, à l'impression et à la validité du permis spécial.

Le relevé de transaction sera transmis à l'adresse courriel de communication du demandeur.

Le coût d'un permis spécial de circulation varie selon le nombre de mois d'utilisation et la classe de permis.

La liste des tarifs des permis spéciaux de circulation est accessible via les liens suivants :

- Classes 1 à 7 : [www.transports.gouv.qc.ca/fr/entreprises-partenaires/ent](http://www.transports.gouv.qc.ca/fr/entreprises-partenaires/ent-camionnage/permis-speciaux/Pages/classes-1-a-7.aspx)[camionnage/permis-speciaux/Pages/classes-1-a-7.aspx](http://www.transports.gouv.qc.ca/fr/entreprises-partenaires/ent-camionnage/permis-speciaux/Pages/classes-1-a-7.aspx)
- Grand train routier : [www.transports.gouv.qc.ca/fr/entreprises-partenaires/ent](http://www.transports.gouv.qc.ca/fr/entreprises-partenaires/ent-camionnage/permis-speciaux/Pages/train-routier.aspx)[camionnage/permis-speciaux/Pages/train-routier.aspx](http://www.transports.gouv.qc.ca/fr/entreprises-partenaires/ent-camionnage/permis-speciaux/Pages/train-routier.aspx)

Exemple de message apparaissant après le paiement d'un permis de classe 1, 2 ou 3 de catégorie « générale » :

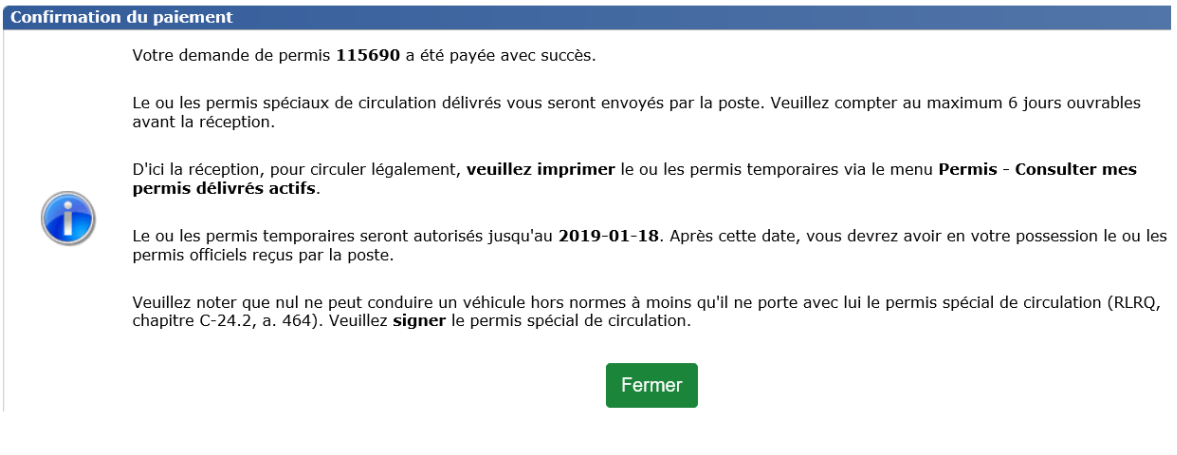

Payer

Exemple de message apparaissant après le paiement d'un permis spécial de circulation d'un train routier et ceux des classes autre que 1, 2 ou 3 de catégorie « générale ».

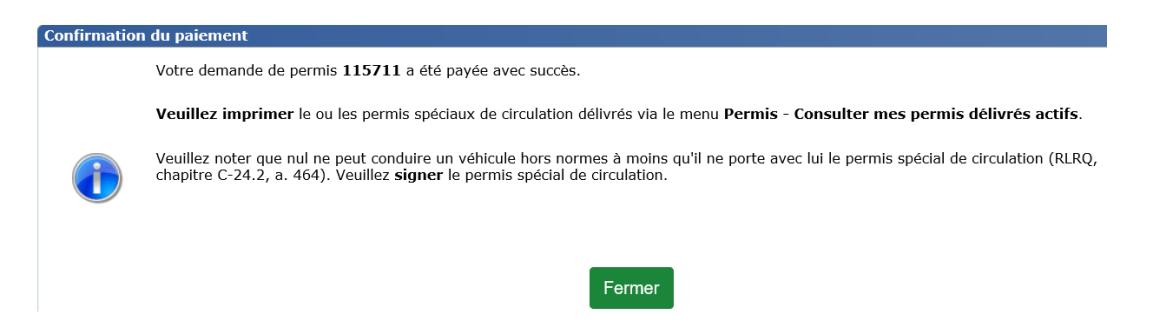

Si vous cliquez sur **Fermer**, vous avez jusqu'à la fin de la journée pour effectuer le paiement du permis spécial de circulation (sauf les permis de classe 6 ou 7). Si le paiement n'est pas effectué dans la journée, le message suivant sera transmis à l'adresse de communication définie :

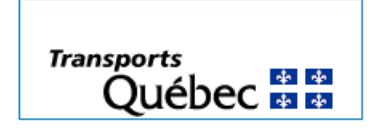

Bonjour,

Votre permis {0} n'a pas été payée dans la même journée que sa soumission.

Nous vous rappelons que vous devez payer le permis la même journée que la demande a été soumise.

Pour soumettre à nouveau votre demande de permis {1}, veuillez suivre la procédure suivante :

1. Rendez-vous à l''adresse internet transports.gouv.gc.ca/Permis speciaux

- 2. Suivre le lien GPM dans l'encadré au bas de la page
- 3. Connectez-vous à votre compte
- 4. Accédez au menu Demande de permis Consulter mes demandes de permis en cours
- 5. Consultez la demande de permis {2}

6. Dans le bas du formulaire à la dernière page, cliquez sur le bouton Soumettre Merci

#### <span id="page-19-0"></span>**5. IMPRIMER UN PERMIS SPÉCIAL DE CIRCULATION**

Les permis spéciaux de circulation peuvent être imprimés seulement lorsque les droits ont été acquittés en cliquant sur **Permis – Consulter mes permis délivrés actifs**.

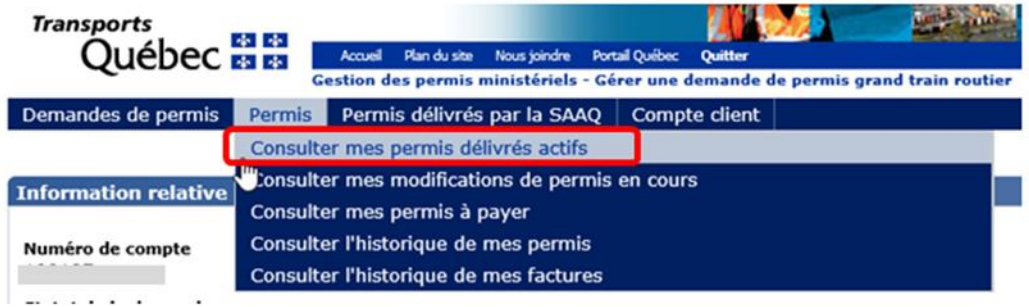

- 1. Saisir les critères de recherche du permis à imprimer et cliquer sur le bouton **Rechercher**.
- 2. Une liste de résultats s'affiche. Cliquer sur l'icône **du permis désiré.**

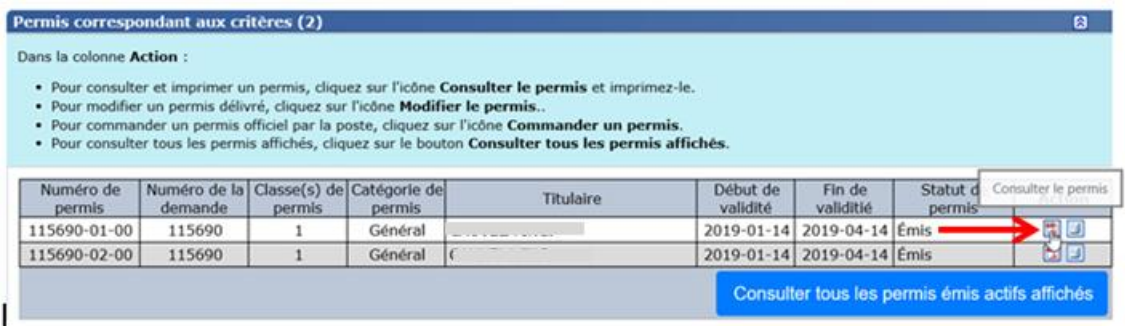

- 3. Le permis s'affiche dans une nouvelle fenêtre.
- 4. Imprimer et signer le permis.

**Le permis spécial est prêt pour utilisation.**

#### <span id="page-20-0"></span>**6. CONSULTER ET IMPRIMER UNE FACTURE**

Vous pouvez consulter et imprimer les factures des permis spéciaux de circulation seulement lorsque les droits ont été acquittés. Lors du paiement d'un permis spécial, une facture électronique est conservée.

Pour consulter et imprimer la facture, cliquer sur **Permis – Consulter l'historique de mes** factures.

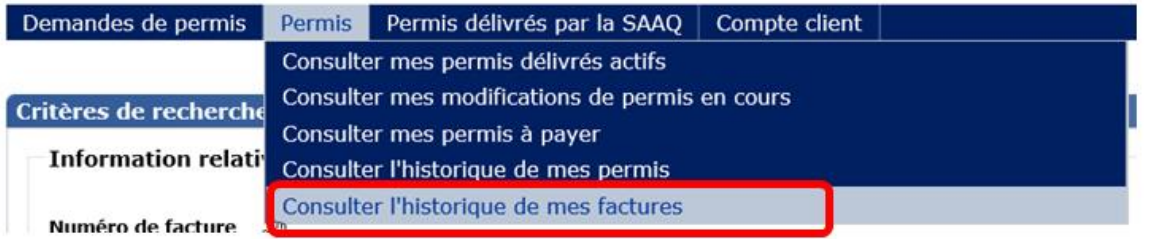

- 1. Saisir les critères de recherche de la facture à imprimer et cliquer sur le bouton **Rechercher**.
- 2. Une liste de résultats s'affiche. Cliquer sur l'icône **de la facture désirée.**

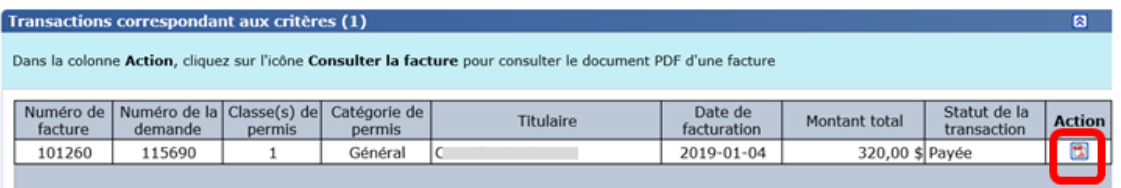

3. La facture s'affiche dans une nouvelle fenêtre pour consultation et impression.

# <span id="page-21-0"></span>**7. CONSULTER UN PERMIS SPÉCIAL DE CIRCULATION**

ı

L'option **Permis** permet de consulter les permis actifs délivrés, ceux en cours de modifications, la liste de ceux à payer ainsi que l'historique des permis.

Pour effectuer une consultation, saisir les critères de recherche et cliquer sur le bouton Rechercher. Une liste de résultats s'affiche, il suffit de cliquer sur l'icône **de** désiré.

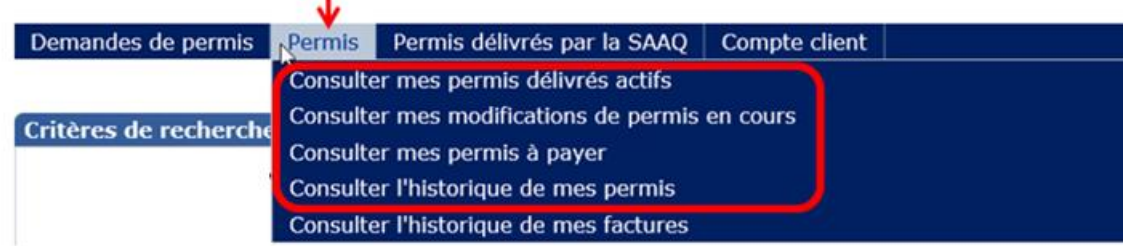

# <span id="page-21-1"></span>**8. POURSUIVRE OU MODIFIER UNE DEMANDE DE PERMIS SPÉCIAL DE CIRCULATION**

Il est possible de poursuivre une demande ou une modification de permis spécial de circulation en cours.

#### **Poursuivre une demande de permis spécial de circulation**

Pour poursuivre une demande de permis spécial de circulation, cliquer sur **Demande de permis – Consulter mes demandes de permis en cours**.

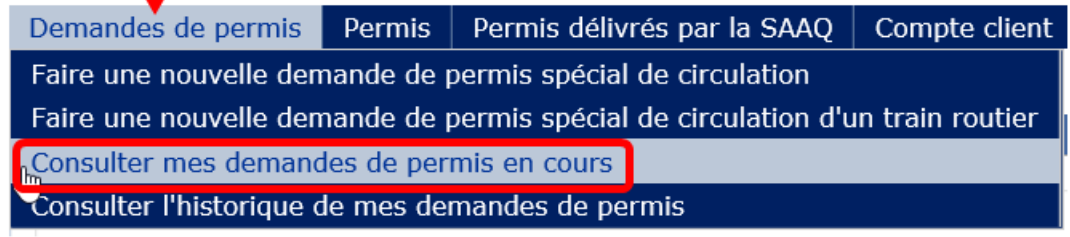

# <span id="page-21-2"></span>**8.1. Permis spécial de circulation – Classes 1 à 7**

Les données que vous avez inscrites ont été sauvegardées seulement si vous avez cliqué sur **Suivant** au bas de chaque page du formulaire.

#### <span id="page-21-3"></span>**8.2. Permis spécial de circulation – Train routier**

Les données que vous avez inscrites ont été sauvegardées seulement si vous avez cliqué sur **Enregistrer** au bas du formulaire.

Pour récupérer et poursuivre la demande, cliquer sur l'icône (Infobulle - Modifier la demande)

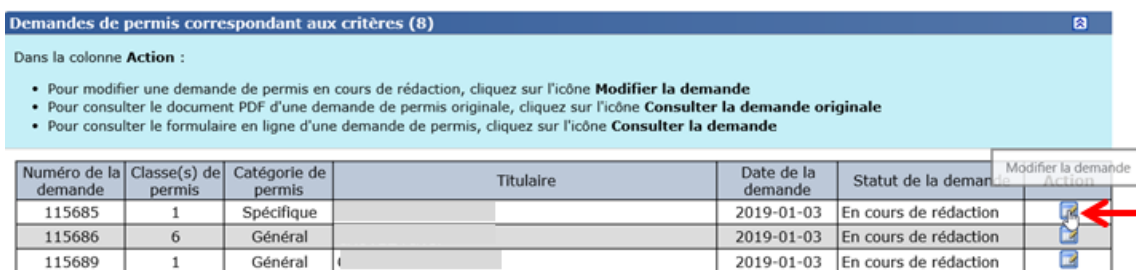

**Poursuivre la rédaction d'une modification de permis spécial de circulation**

Pour poursuivre une modification de permis spécial de circulation, cliquer sur **Permis – Consulter mes modifications de permis en cours**.

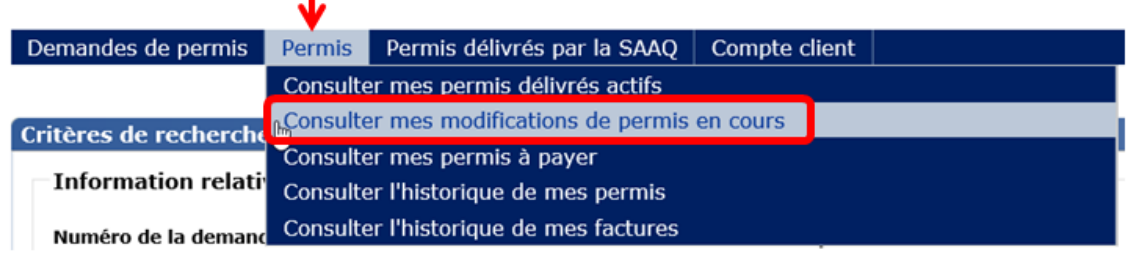

- 1. Saisir les critères de recherche pour retrouver la demande à modifier.
- 2. Cliquer sur le bouton **Rechercher**.
- 3. Dans la liste de résultats, cliquer sur l'icône (Infobulle Modifier la demande).

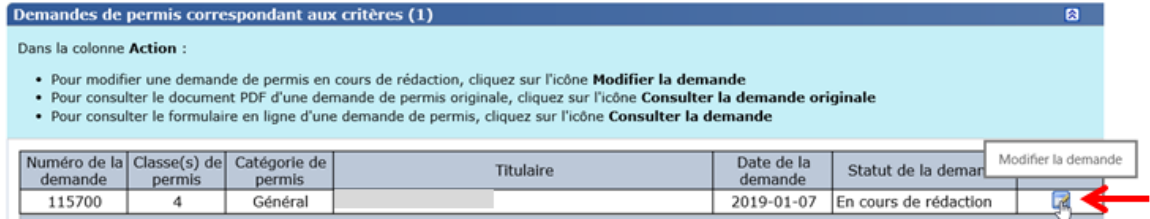

4. Effectuer les modifications désirées et suivre les mêmes étapes que pour une nouvelle demande de permis [\(section 3\)](#page-11-0).

# <span id="page-22-0"></span>**9. DUPLIQUER UNE DEMANDE DE PERMIS SPÉCIAL DE CIRCULATION**

Il est possible de dupliquer une demande de permis spécial de circulation dont le statut est « fermé ». Cela implique que le permis spécial a déjà été délivré.

Un permis spécial de circulation d'un train routier ne peut être dupliqué.

Cette action peut être effectuée pour les situations suivantes :

Demandes récurrentes de permis spéciaux de type « annuel »

OU

 Demandes de permis spéciaux dont la configuration du véhicule est similaire à un autre et pour lequel un permis spécial a déjà été délivré.

Pour dupliquer une demande de permis, cliquer sur **Demandes de permis – Consulter l'historique de mes demandes de permis**.

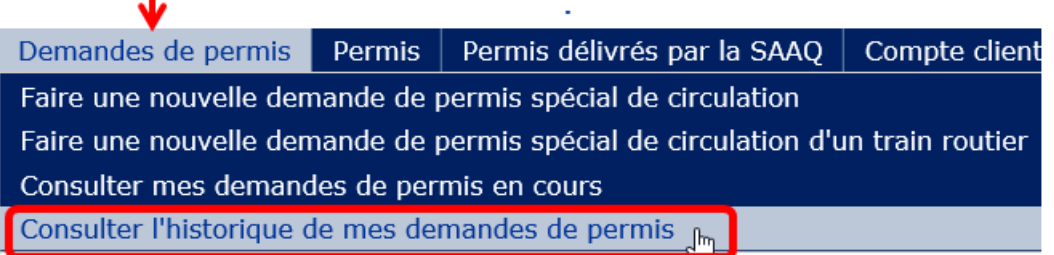

- 1 Saisir les critères de recherche pour retrouver la demande à dupliquer.
- 2 Cliquer sur le bouton **Rechercher**.
- 3 Dans la liste de résultats, cliquer sur l'icône **de** (Infobulle Dupliquer la demande) du permis à dupliquer.

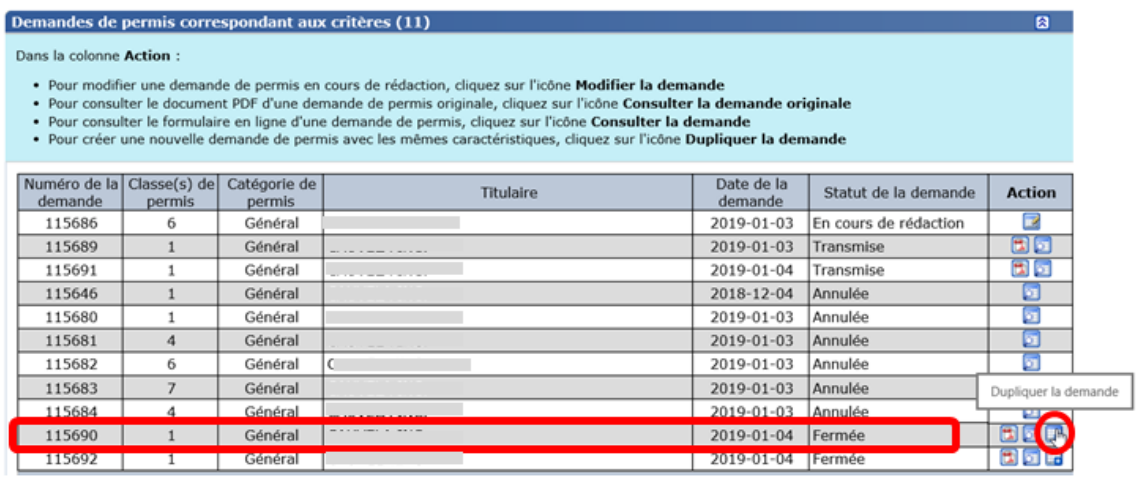

4 La demande de permis désirée s'affiche. Vous pouvez alors dupliquer et modifier votre demande, le cas échéant.

#### <span id="page-23-0"></span>**10. MODIFIER UN PERMIS SPÉCIAL DE CIRCULATION ACTIF**

Il est possible de modifier un permis spécial de circulation actif délivré par la Société de l'assurance automobile du Québec (SAAQ) et par le ministère des Transports.

#### <span id="page-24-0"></span>**10.1. Permis spécial délivré par la SAAQ**

Le numéro du permis spécial de circulation délivré par la SAAQ est **requis** pour effectuer la modification. Ce numéro est essentiel afin de permettre à l'équipe des permis spéciaux de vérifier la conformité des informations saisies. Seules les modifications suivantes peuvent être apportées :

- changement du numéro de la plaque d'immatriculation
- ajout ou retrait d'un diabolo tracté
- caractéristiques des pneus
- espacements entre les essieux

La classe, la catégorie ainsi que la période de validité du permis doivent être les mêmes que celles du permis spécial délivré par la SAAQ.

Pour modifier un permis spécial délivré par la SAAQ, cliquer sur **Permis délivrés par la SAAQ – Modifier mon permis délivré par la SAAQ**.

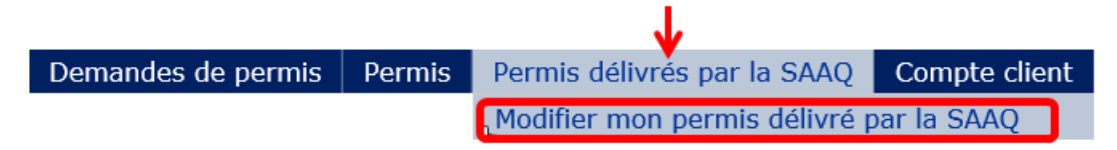

Après avoir effectué les modifications et transmis votre demande, une nouvelle fenêtre s'affiche en indiquant que :

 votre demande a été transmise avec succès à l'équipe des permis spéciaux pour analyse;

ET

 une personne de l'équipe des permis spéciaux communiquera avec vous si des renseignements supplémentaires s'avèrent nécessaires.

Par la suite, un courriel sera transmis à votre adresse de communication et vous informera du résultat de l'analyse de la demande.

- Demande acceptée : les actions à entreprendre pour obtenir votre permis seront indiquées.
- Demande refusée : vous devrez faire une nouvelle demande de modification.

La modification d'un permis spécial délivré par la SAAQ ne sera plus possible à compter du 10 février 2020.

#### <span id="page-25-0"></span>**10.2. Permis spécial délivré par le Ministère**

La modification d'un permis spécial de circulation délivré par le Ministère est possible seulement pour les permis suivants :

- permis spécial de circulation de classes 4, 5, 1-4, 1-5, 1-2-3-5 et 5-7 de catégorie « générale »;
- permis spécial de circulation d'un train routier.

٠

Les permis spéciaux de catégorie « spécifique » ne sont pas modifiables, et ce, peu importe la classe.

Pour modifier un permis spécial actif délivré par le Ministère, cliquer sur **Permis - Consulter mes permis délivrés actifs**.

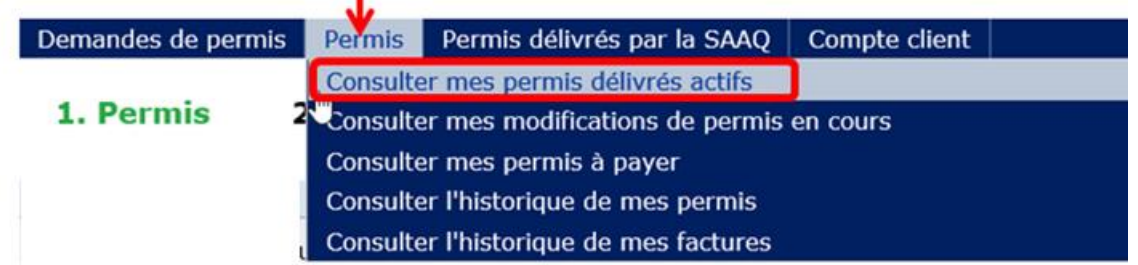

- 1. Saisir les critères de recherche permettant de retrouver le permis que vous désirez modifier.
- 2. Cliquer sur le bouton **Rechercher**.
- 3. Dans la liste de résultats, cliquer sur l'icône  $\overline{E}$  (Infobulle Modifier le permis)

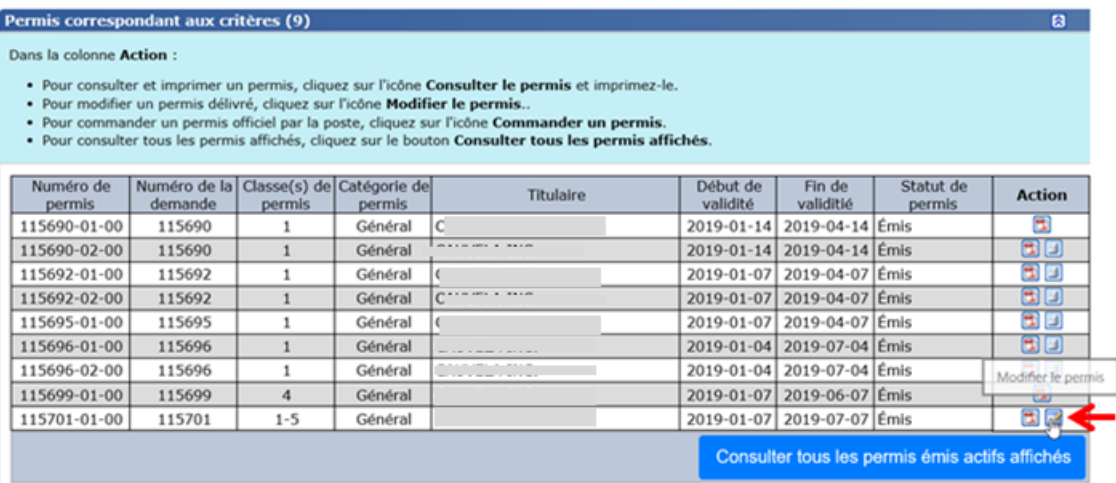

4. La page 1 (Permis) du formulaire **Faire une nouvelle demande de permis spécial de circulation** s'affiche.

5. Saisir les modifications désirées dans la page appropriée et suivre la même procédure que celle indiquée à la [section](#page-11-0) 3.

Le coût d'un permis spécial de circulation varie selon le nombre de mois d'utilisation et la classe de permis. La liste des tarifs est disponible à l'adresse suivante : [www.transports.gouv.qc.ca/fr/entreprises-partenaires/ent-camionnage/permis](http://gid.mtq.min.intra/otcsdav/nodes/220256471/classes-1-a-7.aspx)[speciaux/Pages/classes-1-a-7.aspx.](http://gid.mtq.min.intra/otcsdav/nodes/220256471/classes-1-a-7.aspx)

# <span id="page-26-0"></span>**11. REMPLACER UN PERMIS SPÉCIAL DE CIRCULATION DE CLASSE 1, 2 OU 3 DE CATÉGORIE « GÉNÉRALE » DÉLIVRÉ PAR LE MINISTÈRE**

Il est possible de remplacer un permis spécial de circulation de classe 1, 2 ou 3 de catégorie « générale » en cas de perte ou pour toute autre raison. Ces permis sont imprimés sur du papier sécurisé, ce qui empêche leur reproduction.

À noter que des frais s'appliquent pour un remplacement de permis. Pour en connaître le montant, consulter la page Web sur le permis spécial de circulation : [www.transports.gouv.qc.ca/fr/entreprises-partenaires/ent-camionnage/permis](http://gid.mtq.min.intra/otcsdav/nodes/220256471/classes-1-a-7.aspx)[speciaux/Pages/classes-1-a-7.aspx.](http://gid.mtq.min.intra/otcsdav/nodes/220256471/classes-1-a-7.aspx)

Pour réimprimer votre permis, cliquer sur **Permis – Consulter mes permis délivrés actifs**. т

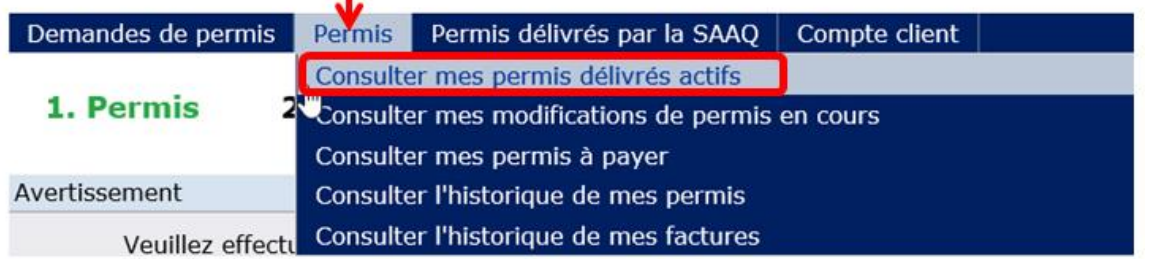

- 1. Saisir les critères de recherche permettant de retrouver le permis que vous désirez réimprimer.
- 2. Cliquer sur le bouton **Rechercher**.
- 3. Dans la liste de résultats, cliquer sur l'icône (Infobulle Commander un permis).

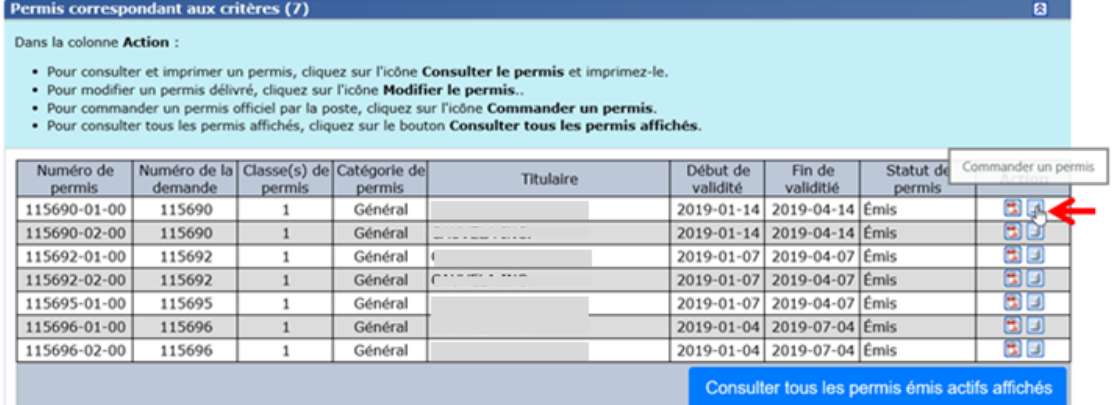

- 4. Un message s'affiche et indique qu'un nouveau permis vous sera transmis par la poste et vous serez dirigé vers la page de paiement.
- 5. La confirmation du paiement s'affiche dans une nouvelle fenêtre avec, entre autres, l'information relative au délai pour la réception du nouveau permis spécial et la validité du permis spécial.
- 6. Le relevé de transaction sera transmis à l'adresse courriel de communication du demandeur.

Des frais d'administration s'appliquent lors de remplacement de permis. Voir la liste des tarifs à l'adresse suivante : [www.transports.gouv.qc.ca/fr/entreprises](http://gid.mtq.min.intra/otcsdav/nodes/220256471/classes-1-a-7.aspx)[partenaires/ent-camionnage/permis-speciaux/Pages/classes-1-a-7.aspx.](http://gid.mtq.min.intra/otcsdav/nodes/220256471/classes-1-a-7.aspx)

# <span id="page-27-0"></span>**12. ANNULER UN PERMIS SPÉCIAL DE CIRCULATION**

#### **Demande de permis spécial de circulation en cours de rédaction**

Pour annuler une demande de permis en cours de rédaction, cliquer sur le bouton « **Annuler la demande** » au bas de la page du formulaire. Il sera toujours possible de consulter cette demande dans la page « Consulter l'historique de mes demandes de permis » avec le statut « Annulé ».

#### **Modification d'un permis spécial de circulation**

La modification d'un permis spécial qui a été délivré par la SAAQ ou le Ministère entraîne automatiquement l'annulation de ce permis lorsque la modification est terminée et que les droits ont été acquittés.

Un courriel sera transmis à votre adresse de communication à cet effet.

La création du nouveau permis spécial occasionne l'annulation de la version initiale.

Il sera toujours possible de voir l'ancien permis dans la page « Consulter l'historique de mes permis » avec le statut « Annulé ».